#### **POP EMAIL ACCOUNT SETUP**

**1.** Open Outlook and select **Tools** -> **Account Settings**.

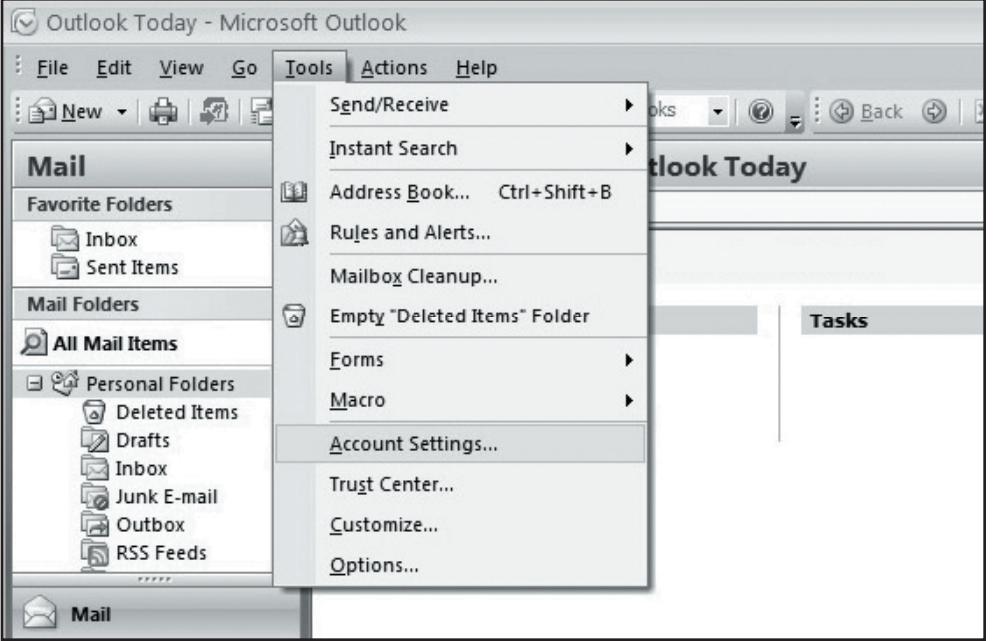

**2.** Make sure you are on the **E-mail** tab in the Account Settings window and click "**New**."

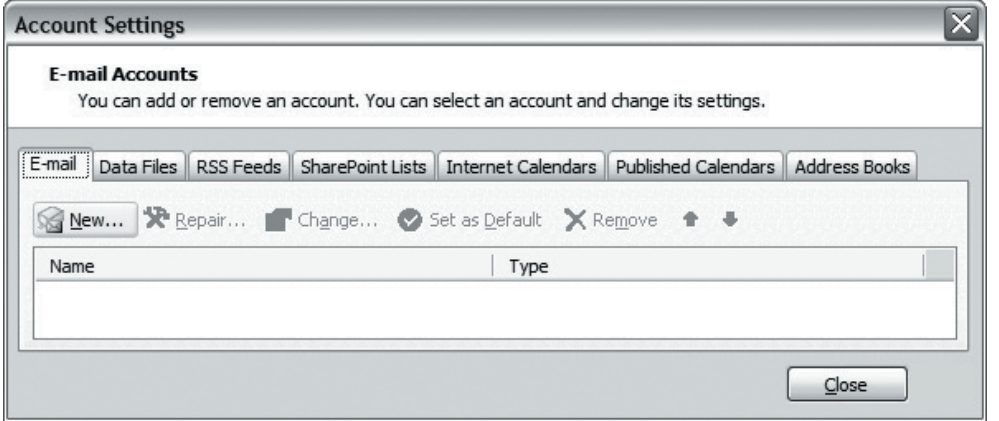

- **3.** If prompted, select "**Microsoft Exchange, POP3, IMAP, or HTTP**" and click **Next**.
- **4.** On the following page, do not enter any information. Check "**Manually configure server settings or additional server types**" and click **Next**.

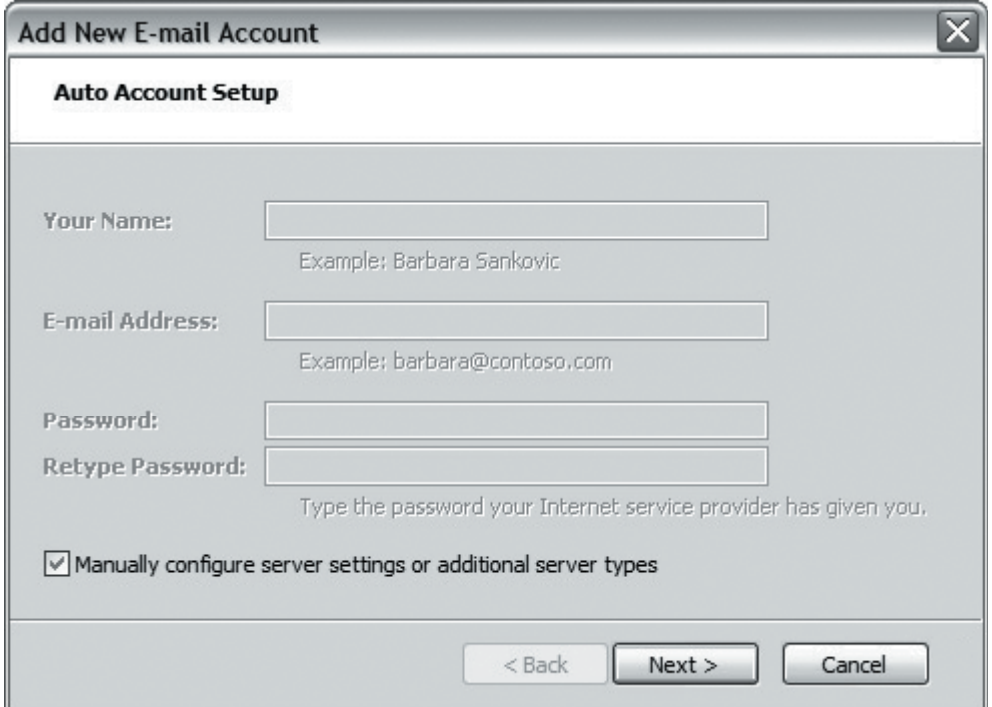

# Setting Up **Microsoft® Outlook 2007**

### **POP EMAIL ACCOUNT SETUP (cont.)**

**5.** Select "**Internet E-mail**" and click **Next**. **6.** Enter the following information:

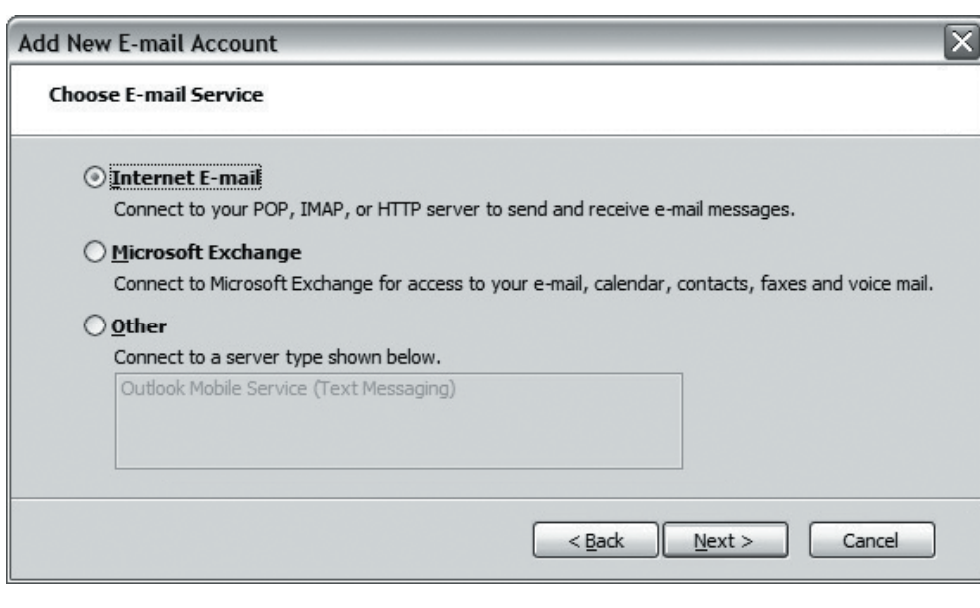

- - **Your Name:** Enter your name as you want it to appear on outgoing messages.
	- **E-mail Address:** Enter your email address (e.g. myname@mydomain.com).
	- **Account type:** Select "**POP3**."
	- **Incoming mail server:** pop.emailhosting.com
	- **Outgoing mail server (SMTP):** smtp.emailhosting.com
	- Click on "**More Settings**".

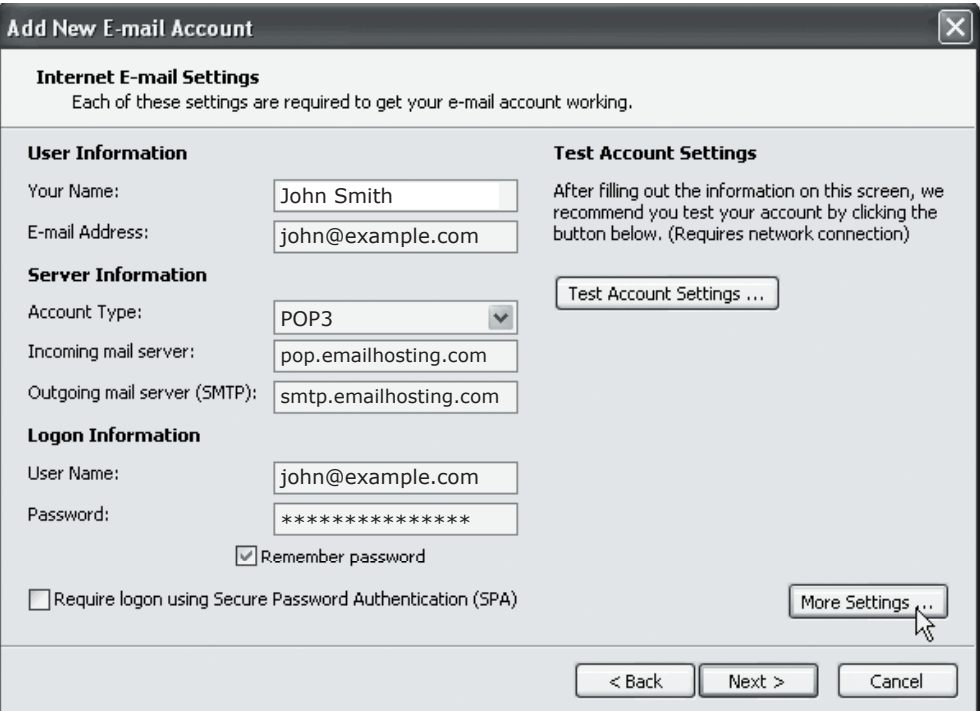

# Setting Up **Microsoft® Outlook 2007**

### **POP EMAIL ACCOUNT SETUP (cont.)**

- **7.** Click on the **Outgoing Server** tab.
- **8.** Check "**My outgoing server (SMTP) requires authentication**".

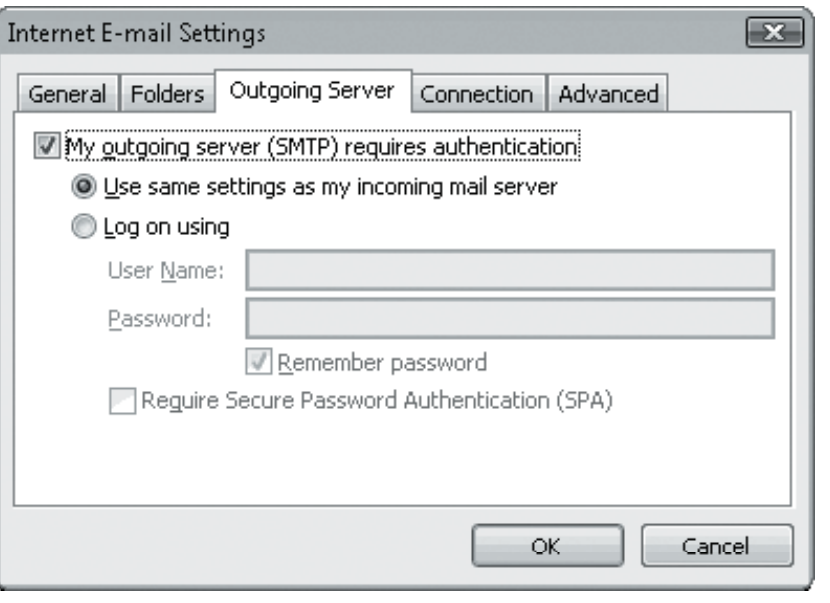

**9.** Click on the **Advanced** tab and change your **Outgoing server (SMTP)** port from 25 to **2500**.

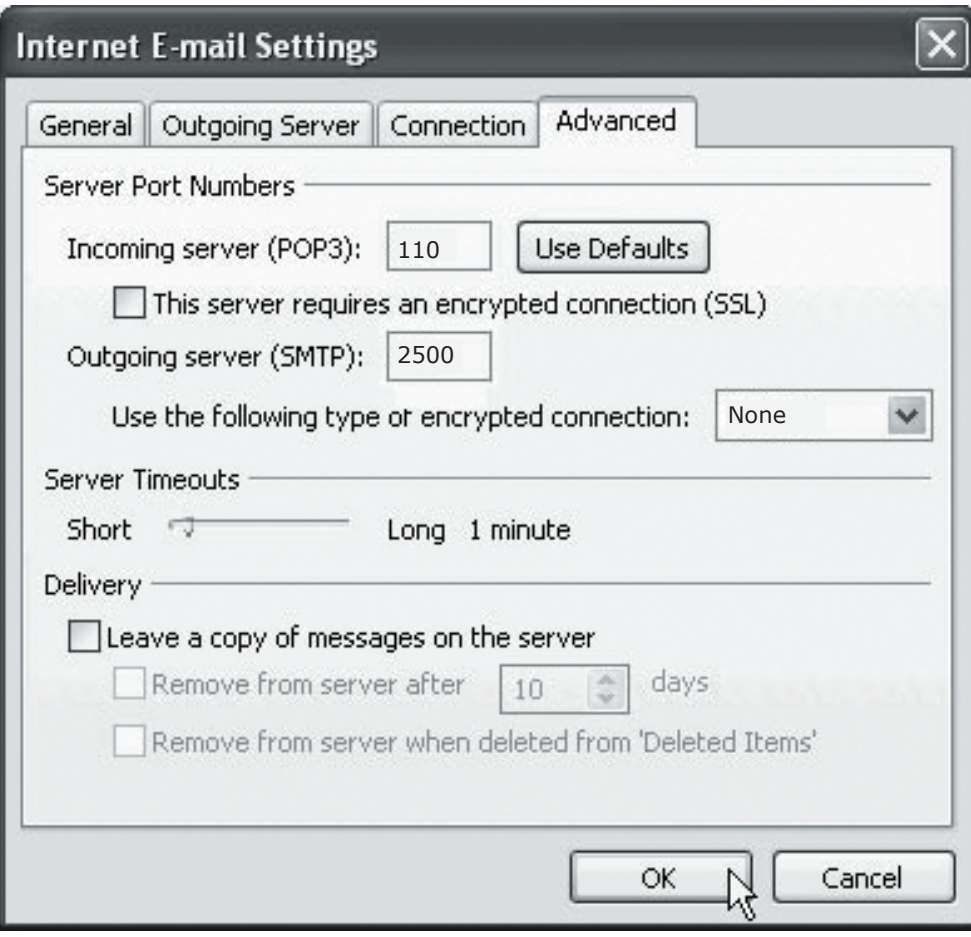

**10.** Click **OK**, **Next** and then **Finish** to complete the setup.

NOTE: As a courtesy, we provide information about how to use certain third-party products but we do not endorse or directly support third-party products, and we are not responsible for the functions or reliability of such Outlook 2007® is a registered trademark of Microsoft Corporation in the United States and/or other countries. All rights reserved.